# **CableUPS® Guia de Início Rápido**

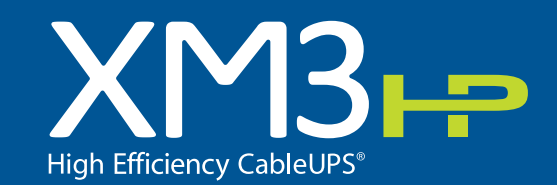

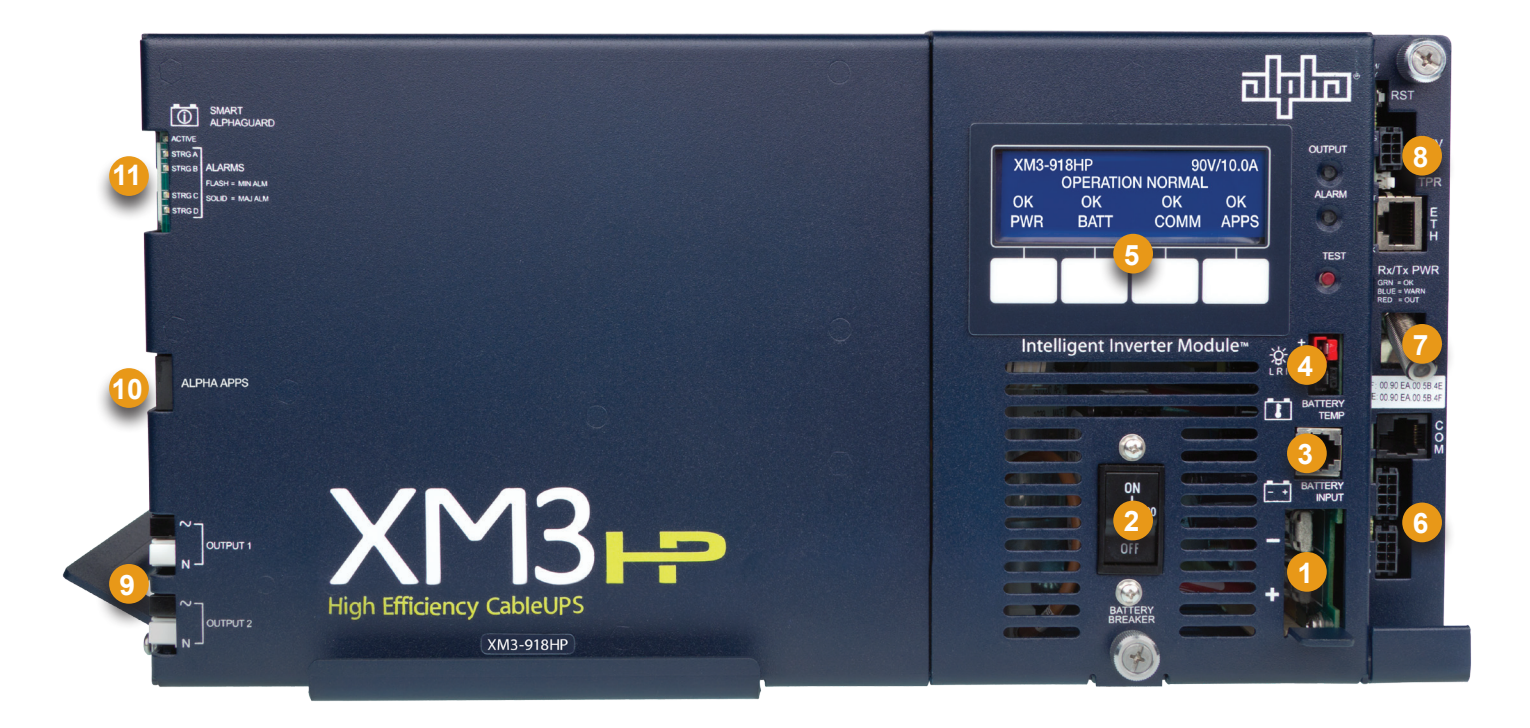

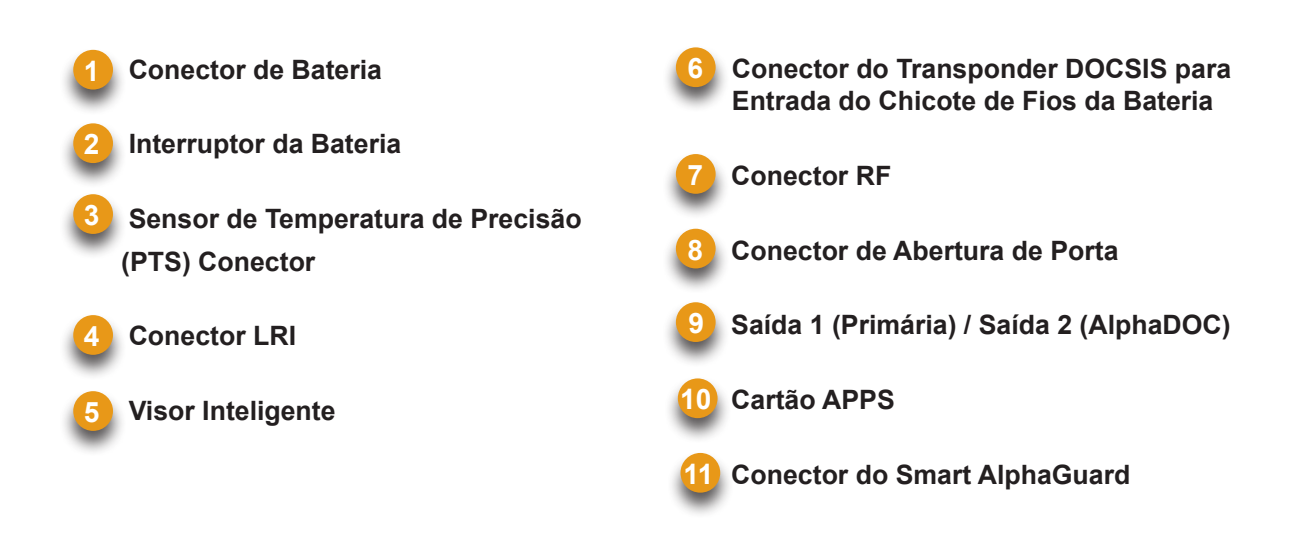

#### **AVISO!**

Verifique se a tensão da bateria, a cor do cabo, a conexão e a polaridade estão corretas antes de prosseguir.

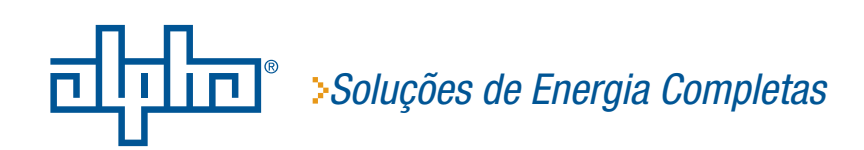

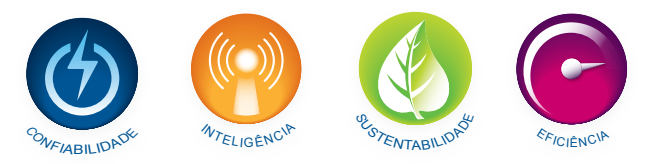

### **1. Diagrama de Fiação e Instalação da Bateria**

**Kit de Cabos da Bateria, Sensor de Temperatura de Precisão / Smart AlphaGuard ou Chicote de Fios da Bateria**

Insira as baterias no gabinete com os terminais positivos (+) voltados para frente.

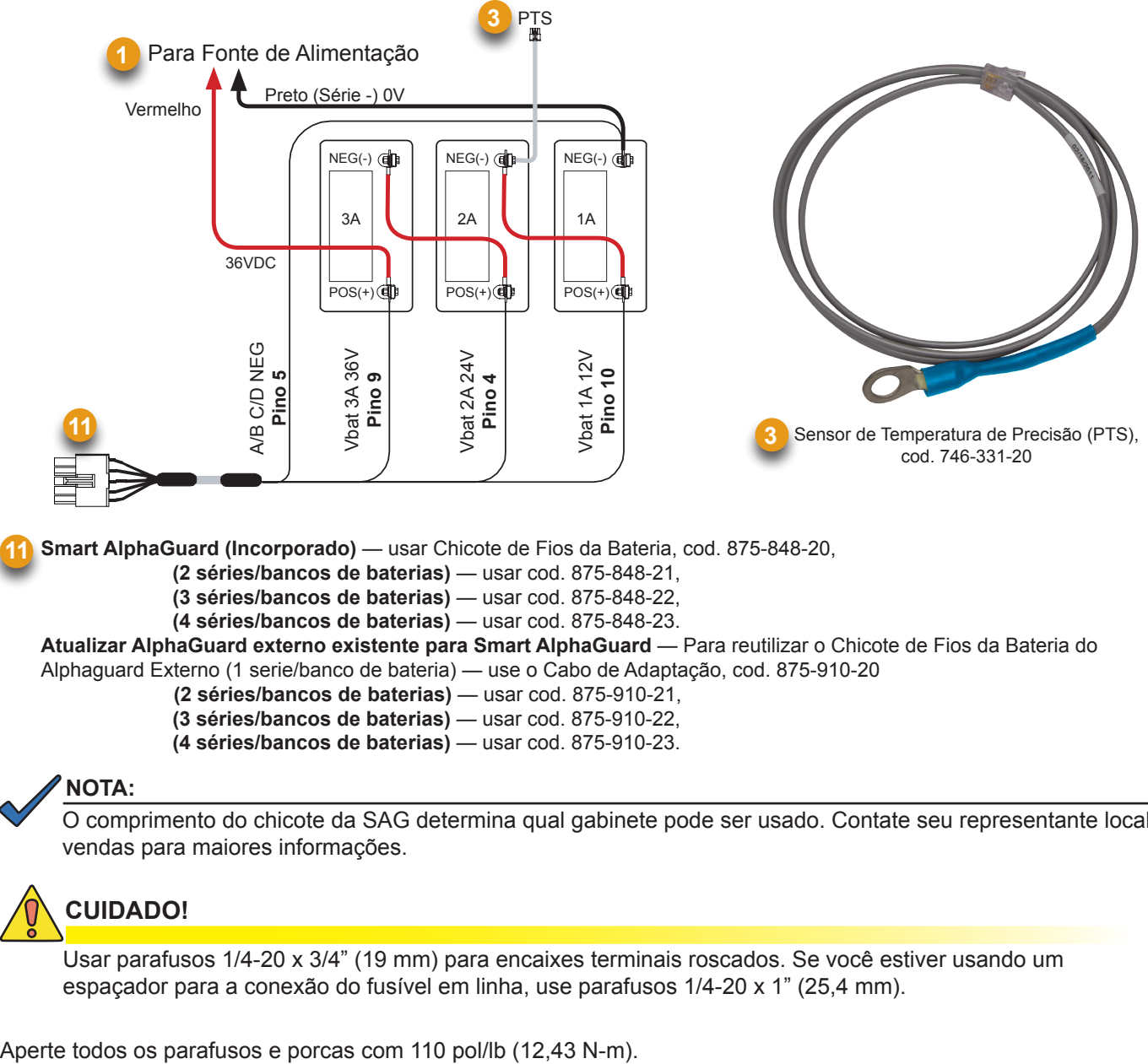

O comprimento do chicote da SAG determina qual gabinete pode ser usado. Contate seu representante local de vendas para maiores informações.

### **CUIDADO!**

**11**

Usar parafusos 1/4-20 x 3/4" (19 mm) para encaixes terminais roscados. Se você estiver usando um espaçador para a conexão do fusível em linha, use parafusos 1/4-20 x 1" (25,4 mm).

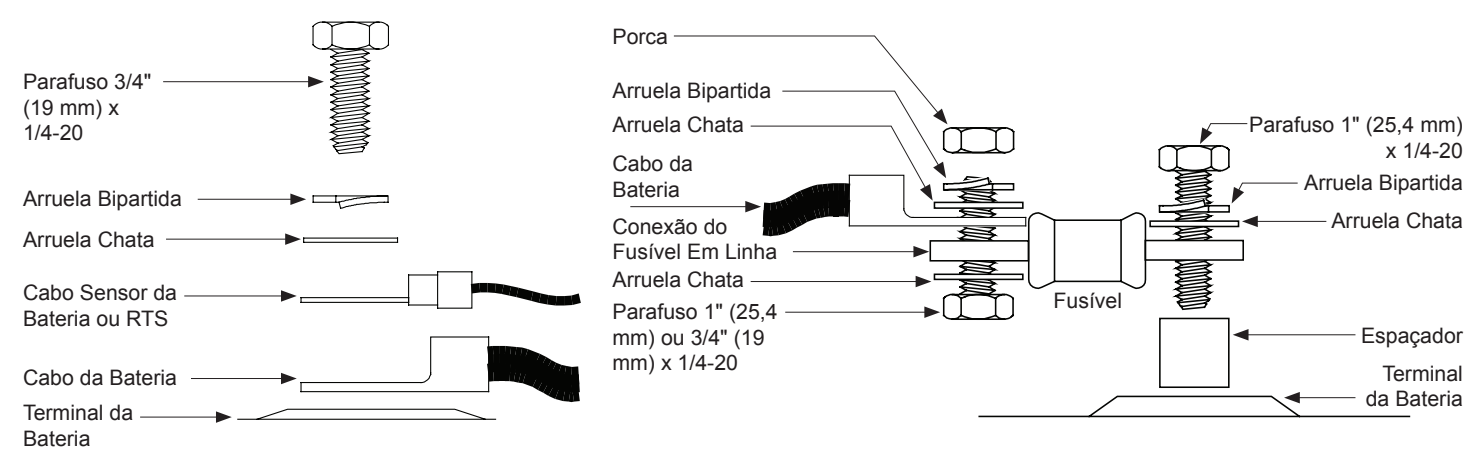

### **2. Procedimento de Reconfiguração da Tensão de Saída**

Alguns sistemas podem exigir reconfigurar o ajuste da tensão de saída. Siga os passos abaixo para completar o procedimento. Se o padrão de fábrica satisfaz os requisitos de sistema, prossiga para a Secção 3.

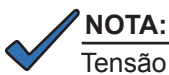

Tensão de saída padrão de fábrica é de 89 Volts.

#### **Ferramentas Necessárias:**

Chave de fenda pequena de cabeça chata

- 1. Para acessar o terminal de tensão de saída, remova o Módulo do Inversor.
- 2. Solte o fio da tensão de saída (*Fig. 1)* e mova-o para a posição desejada da tensão de saída na barra de terminais.
- 3. Aperte os parafusos com 7 pol/lb (0,79 N-m).
- 4. Coloque novamente o Módulo do Inversor.

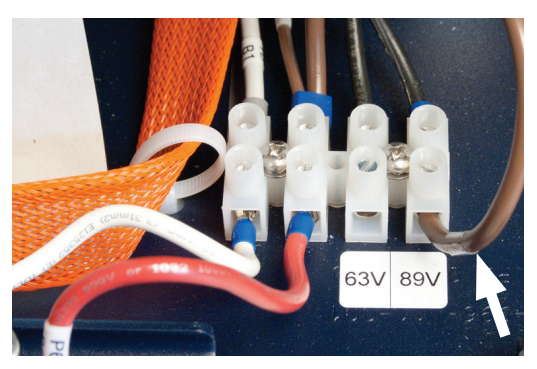

*Fig. 1 - Fio da tensão de saída.*

### **3. Módulo de Comunicações DOCSIS**

#### Conexões do Painel Frontal

- 1. Conecte o Chicote de Fios da Bateria ao Conector (6) A/B e C/D (conforme aplicável). Para unidades XM3 com a opção Smart AlphaGuard, conecte o Chicote de Fios da Bateria na conexão AlphaGuard (11), localizada no lado esquerdo da Fonte de Alimentação XM3.
- 2. Conecte o Chicote de Fios que vem da Chave de Abertura de Porta no Conector TPR(8).
- 3. Conecte o Conector RF (7) e faça as conexões do painel frontal com o Transponder DOCSIS conforme exibido abaixo. A especificação DOCSIS para o nível de energia downstream é de 0 dBmV, +/- 15 dBmV. O nível de energia upstream não deve exceder +50 dBmV.

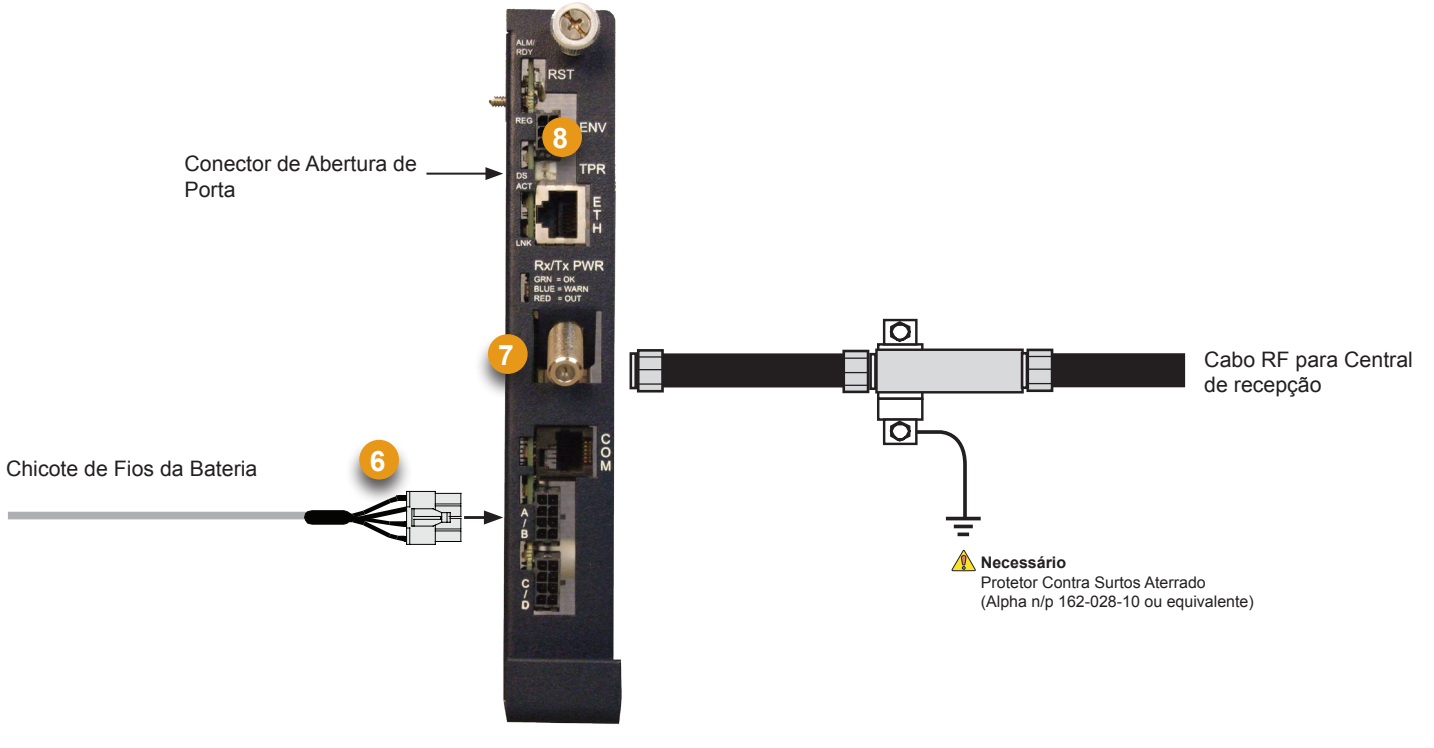

**6 Transponder Alpha DOCSIS (1 série/bancos de bateria)** — usar Chicote de Fios da Bateria, cod 874-842-21. Transponder Alpha DOCSIS (2 séries/bancos de baterias) — usar Chicote de Fios da Bateria, cod. 874-842-28. **AlphaGuard (externo)** — usar Chicote de Fios da Bateria, cod. 875-510-20 (S9) ou cod 875-510-21 (D9).

## **4. Configuração do Módulo de Energia**

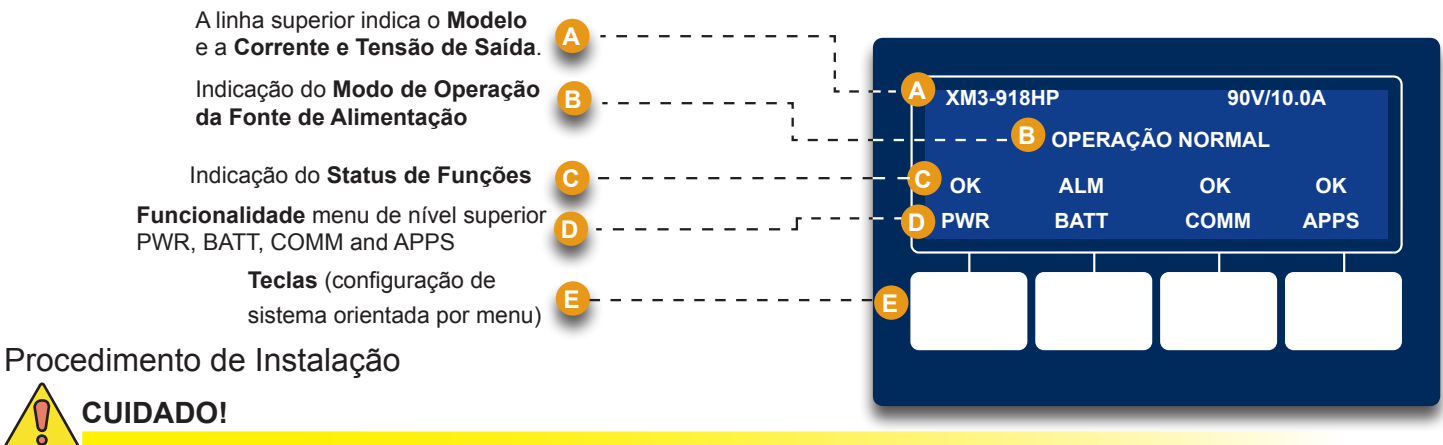

Antes de conectar a energia, verifique se a capacidade nominal da fonte de alimentação corresponde à entrada CA da concessionária de energia elétrica. Verifique se o aterramento de baixa resistência está instalado de acordo com a norma NEC *(consulte o manual técnico da Fonte de Alimentação CableUPS para obter detalhes)*.

- 1. Após fazer as conexões do kit de cabos da bateria, dos cabos do sinal da bateria e do PTS, conforme exibido na Seção 1, verifique se o interruptor DC está desativado.
- 2. Conecte o chicote de fios do Smart AlphaGuard (SAG) na porta SAG (11). Se não houver um SAG instalado, conecte o chicote de fios do sinal da bateria no transponder (6).
- 3. Conecte o Sensor de Temperatura de Precisão no conector PTS (3).
- 4. Conecte ao transponder, o cabo de RF e a chave de abertura de porta (se instalada).
- 5. Verifique se o modulo SPI/ALT esta na posição ALT.
- 6. Conecte o cabo de entrada do modulo SPI/ALT no conector da Saída 1. Se um segundo modulo SPI/ALT estiver presente, conecte o cabo de entrada no Conector de Saída 2 (9).
- 7. Conecte o LRI no XM3.

#### *Nota: Para instalações do LRI existentes, use um kit de adaptador LRI, n/p 875-952-20.*

- 8. Ligue o interruptor CA e verifique se a tensão da concessionária de energia elétrica na tomada está correta (de acordo com a tensão na placa de identificação da unidade). Se estiver correta, plugue o cabo de energia na tomada da concessionária.
- 9. Verifique a Polaridade e a Tensão da Bateria no conector BCK com um multimetro digital. Se elas estiverem corretas, faça a conexão com Módulo do Inversor (1).
- 10. Ligue o interruptor da bateria.
- 11. Verifique se nenhum alarme é disparado após a inicialização. Aguarde até que os alarmes sejam removidos (aproximadamente 60 segundos).
- 12.Se não houver nenhum alarme, vá para a Etapa 16.
- 13.Se existirem alarmes e eles não forem removidos após 60 segundos, pressione a tecla do menu com a indicação ALM para ver a lista de ALARMES ATIVOS para a tecla selecionada.
- 14.Pressione Para Cima ou Para Baixo para selecionar o alarme do seu interesse.
- 15.Pressione ENTER para selecionar o alarme e exibir informações de diagnóstico. Pressione ESC para retornar à lista de alarmes.
- 16.No SmartDisplay, pressione a tecla programável da Bateria, entre no Menu de Configuração da Bateria e selecione o Modelo da Bateria e o numero de Bancos de Baterias (*Fig. 2*).
- 17.No SmartDisplay, pressione a tecla programável da Bateria, entre na Configuração da Bateria e insira a Data de Fabricação e o MHO da Bateria (*Fig. 3*).

*\*Nota: A Data de Fabricação e a medida MHO's das Baterias só podem ser definidas após o transponder DOCSIS ser registrado no CMTS. Espere o sistema estar ligado por 3 minutos para depois entrar com as medidas MHO's das baterias.*

- 18.Ative o Interruptor (ON) do modulo SPI/ALT e verifique a carga no XM3.
- 19.Realize um autoteste pressionando e mantendo pressionado o botão de teste por 1-2 segundos. Aguarde a conclusão do autoteste antes de prosseguir (H).
- 20.Realize um teste de stand by (reserva) DESATIVANDO o interruptor da concessionária e verificando se ele entra em modo de stand by (reserva) e suporta a carga.
- 21.Aplique novamente a tensão CA e verifique se a unidade passa para Modo Linha.

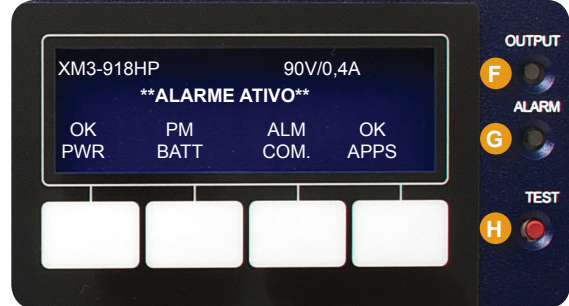

**LED SAÍDA (verde) F G** SÓLIDO = Operação Normal INTERMITENTE = Alarme Secundário APAGADO = Alarme Principal **H BOTÃO DE AUTOTESTE**

**LED ALARME (vermelho)** INTERMITENTE = Alarme Principal APAGADO = Alarme Secundário APAGADO = Operação Normal

Pressione o botão para iniciar o autoteste.

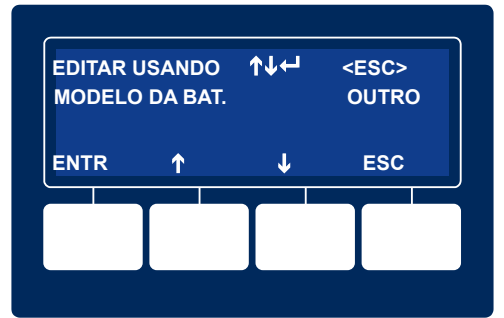

*Fig. 2 - Entrada do Modelo da Bateria*

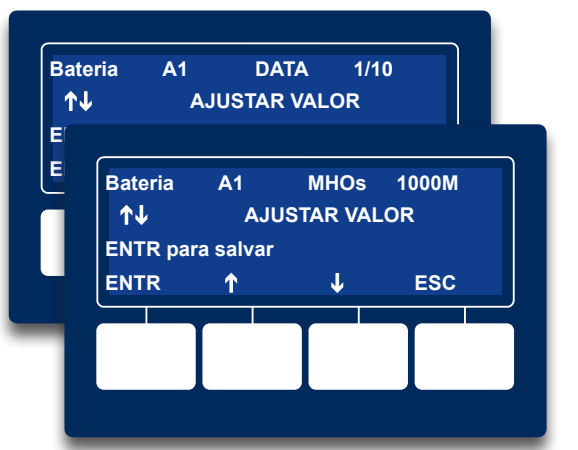

*Fig. 3 - Entrada da Data de Fabricação e MHOS da Bateria*

## **5. LEDs do Smart Alphaguard e Transponder Alpha DOCSIS**

5.1 Verifique o Comportamento do LED do Transponder Alpha DOCSIS conforme indicado baixo:

|                |                                                                        |                  | <b>Indicadores e LEDs</b> |                  |                          |            |  |
|----------------|------------------------------------------------------------------------|------------------|---------------------------|------------------|--------------------------|------------|--|
| <b>Etapa</b>   | Estado das Comunicações                                                | <b>ALM/RDY</b>   | <b>DS</b>                 | <b>REG</b>       | <b>RF</b>                | <b>COM</b> |  |
|                | Transponder Inicializando/Procurando canal<br><b>DOCSIS Downstream</b> | Piscando (Verde) | Piscando                  | <b>DESLIGADO</b> | <b>DESLIGADO</b>         | Piscando   |  |
| $\overline{2}$ | Canal DOCSIS bloqueado - Concluindo registro<br>de rede e upstream     | Piscando (Verde) | <b>LIGADO</b>             | Piscando         | <b>LIGADO</b><br>(VERDE) | Piscando   |  |
| 3              | On-line - Registro Concluído                                           | Piscando (Verde) | <b>LIGADO</b>             | <b>LIGADO</b>    | <b>LIGADO</b><br>(VERDE) | Piscando   |  |
| 4              | Transponder Alpha DOCSIS totalmente funcional                          | Piscando (Verde) | <b>LIGADO</b>             | <b>LIGADO</b>    | <b>LIGADO</b><br>(VERDE) | Estouros   |  |
| Cor do LED     | Faixa Rx (dBmV)                                                        | Faixa Tx (dBmV)  |                           |                  |                          |            |  |
| Verde          | $+10a-10$                                                              | $0a + 50$        |                           |                  |                          |            |  |
| * Azul         | $+15a + 10e - 10a - 15$                                                | $+50a +55$       |                           |                  |                          |            |  |

*\** O LED RF azul indica que a energia Rx/Tx esta em nivel de advertencia. Faça os ajustes de nível RF necessários.

*\** O LED RF vermelho indica que a energia Rx/Tx está em nível de alerta. Faça os ajustes de nível RF necessários.

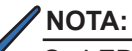

Os LEDs ACT e LNK da porta Ethernet são ativados (LNK - Constante, ACT - Piscando) somente quando conectado a um laptop.

### 5.2 Verifique o Comportamento do LED do Smart AlphaGuard conforme indicado baixo:

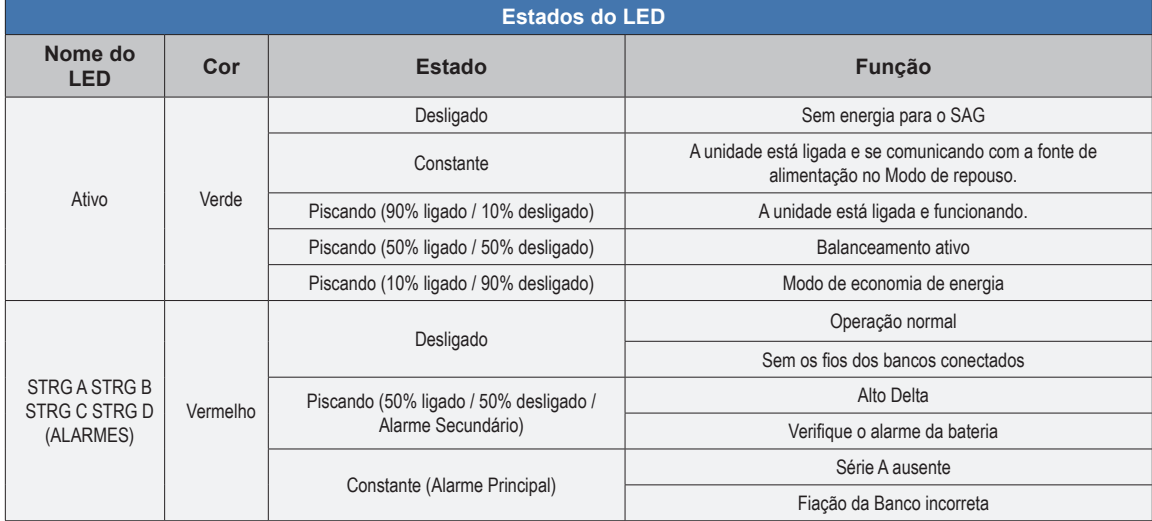

### 5.3 Visor Inteligente XM3 — Menu COM

\* Vermelho  $\vert$  >+15 e <-15  $\vert$  >+55

#### **COM. GERAL**

Verifique os parâmetros de comunicação do Transponder Alpha DOCSIS como Endereço IP, Níveis de Energia RF e Relação Sinal/Ruido no menu COM do Visor Inteligente do XM3. Pressione Enter <ENTR> para abrir o Menu COM. GERAL e visualizar valores para os seguintes parâmetros. Pressione as teclas/setas para cima ou para baixo para mostrar as duas linhas de informações para cada item do submenu.

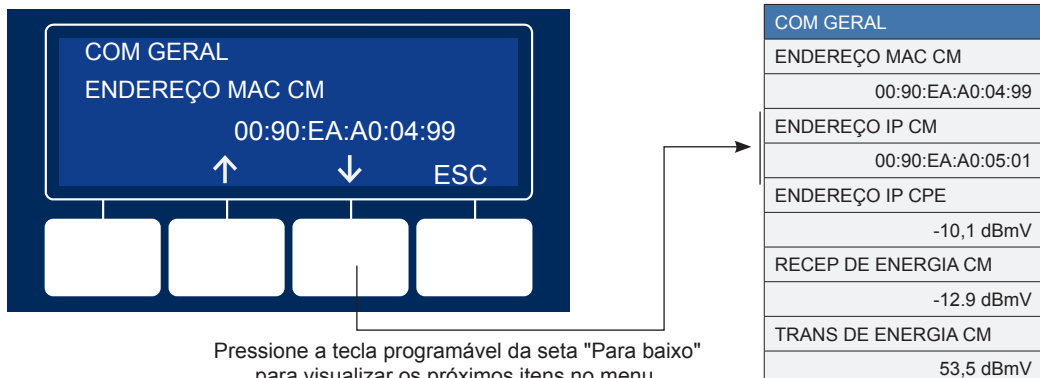

para visualizar os próximos itens no menu.

### **6.0 Verificação Final**

#### Acesso ao Servidor Web Local

A Porta Ethernet do Transponder Alpha DOCSIS pode ser utilizada como um ponto de conexão local, permitindo que o usuário se conecte a Página Web do transponder.

Para acessar a Página Web, siga as instruções abaixo:

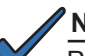

### **NOTA:**

Pode ser preciso configurar um endereço de IP estático (192.168.100.2) na sua placa de rede para se conectar ao Transponder.

- 1. Usando um cabo ethernet padrão (CAT5), conecte o transponder ao laptop ou à porta de rede do computador.
- 2. Inicie um navegador Web.
- 3. Insira o endereço de IP padrão do transponder *(192.168.100.1)* na barra de endereços do navegador Web.
- 4. A página do servidor Web do transponder aparecerá.

#### **NOTA:**

No caso do Transponder Alpha DOCSIS, isso pode demorar até 45 segundos quando o transponder é ligado inicialmente sem nenhuma conexão RF.

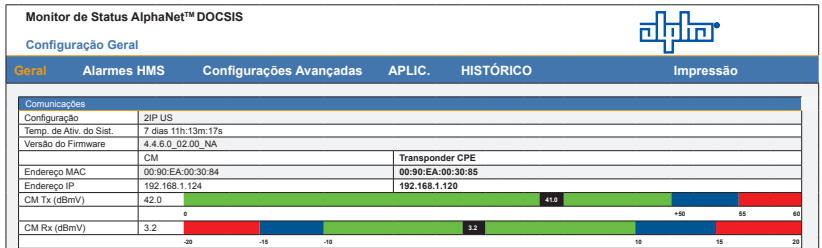

### Acesso ao Servidor Web Remoto

Para acessar remotamente o servidor Web do Transponder Alpha DOCSIS utilizando um navegador Web:

- 1. Abra um navegador Web em um computador conectado na mesma rede do XM3.
- 2. Insira o endereço de IP atribuído do transponder Alpha DOCSIS (por exemplo: 192.168.1.124) na barra de endereços do navegador Web.
- 3. A página do servidor Web do Transponder Alpha DOCSIS aparecerá.

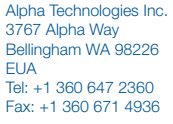

Alpha Technologies Ltd. 7700 Riverfront Gate Burnaby BC V5J 5M4 Canadá Tel: +1 604 436 5900 Fax: +1 604 436 1233

Alpha Technologies Europe Ltd. Twyford House, Thorley Bishop's Stortford, Hertfordshire CM22 7PA Reino Unido Tel: +44 1279 501110 Fax: +44 1279 659870

Alpha Technologies GmbH Hansastrasse 8 D 91126 Schwabach Alemanha Tel: +49 9122 79889 0 Fax: +49 9122 79889 21

AlphaTec Ltd. 339 Saint Andrews Street Suite 101 Andrea Chambers 3307 Limassol Chipre Tel: +357 25 375675 Fax: +357 25 359595

AlphaTEK ooo Khokhlovskiy Pereulok 16 Stroenie 1 Office 403 109028 Moscou Rússia Tel: +7 495 916 1854 Fax: +7 495 916 1349

Alpha Technologies Suite 1903, 19/F., Tower 1 33 Canton Road, Tsim Sha Tsui China Hong Kong City, Kowloon Hong Kong Tel: +852 2736 8663 Fax: +852 2199 7988

member of The alpha Group™

Alpha Technologies Alpha reserva-se ao direito de alterar especificações sem notificar. © 2012 Alpha Technologies Inc. Todos os direitos reservados.

Alpha é uma marca comercial registrada da Alpha Technologies. 017-882-B5-001A (08/2012) Para obter mais informações visite www.alpha.com